## **Remote Access Setup**

1. Enter https://eastflorida.vdi.medcity.net into web browser. Log in using your HCA ¾ ID and network password.

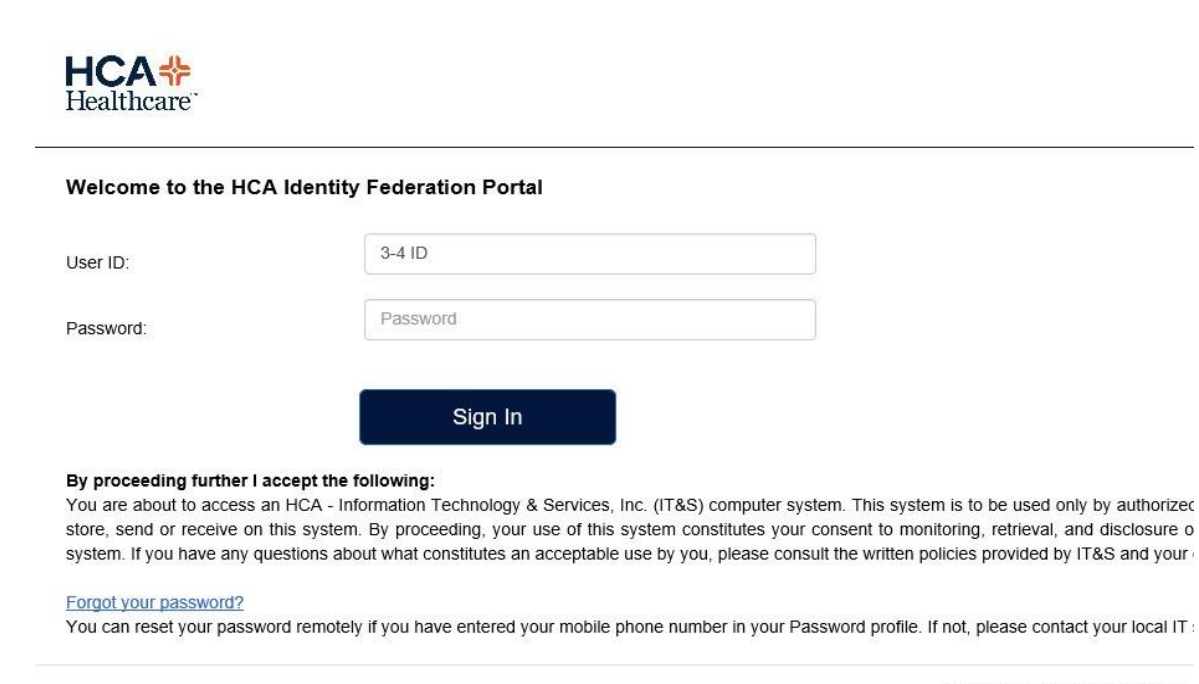

External Authentication Portal 4.

2. You will receive a text message with 4 digit passcode. Enter the passcode in the field below to complete 2 Step Verification.

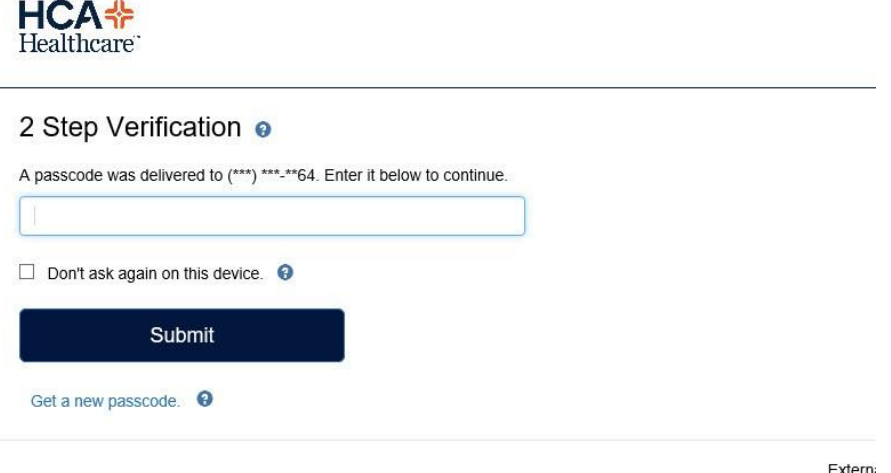

**Extern** 

## **HCA FLORIDA**

3. You may be required to install the Citrix Workspace the first time you access EAVE on a unique device. Below are install links as well if you do not see an option to install. Follow the steps from the Citrix website to download and install workspace.

- **Mac download link: https://www.citrix.com/downloads/workspace-app/mac/**
- **Windows download link: https://www.citrix.com/downloads/workspaceapp/windows/**

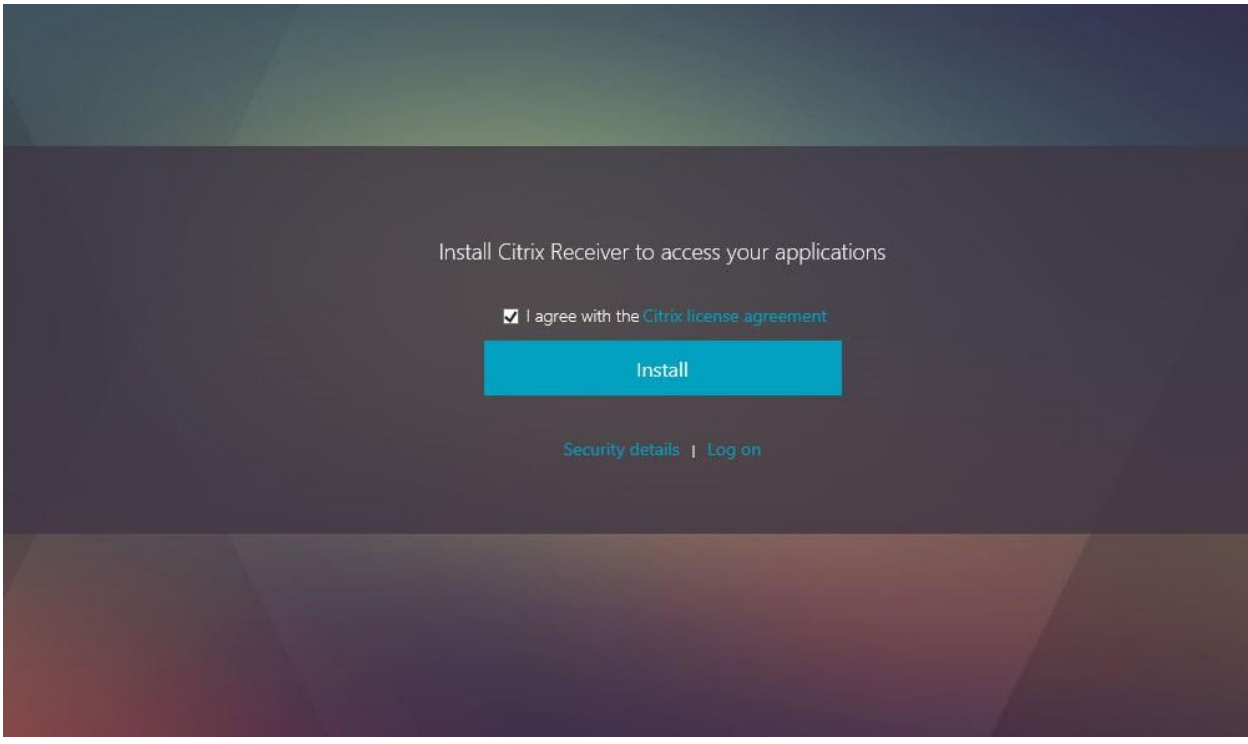

## **HCA FLORIDA**

3 a. After installing Citrix Workspace you may *still* see a page from your browser asking to detect workspace or receiver. If this occurs click detect receiver. This will bring you to a page where you can check the box to agree with the citrix license agreement and then click already installed. At this point Citrix will open as expected.

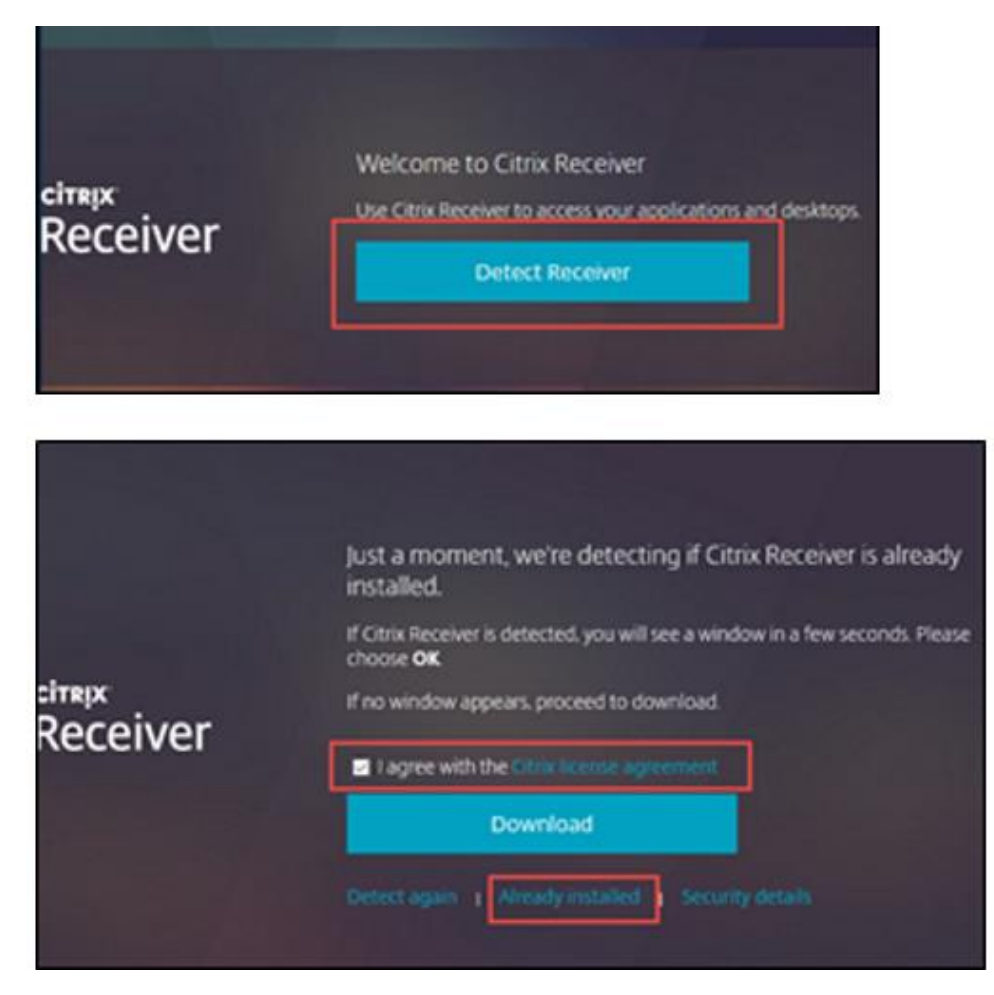

4. You will then be brought to the East Florida Desktop. Click the computer icon to launch the desktop. This will download an .ica file which you will open to access your remote desktop and HCA applications.

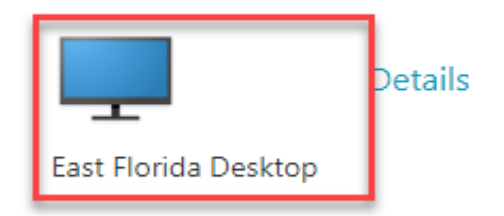

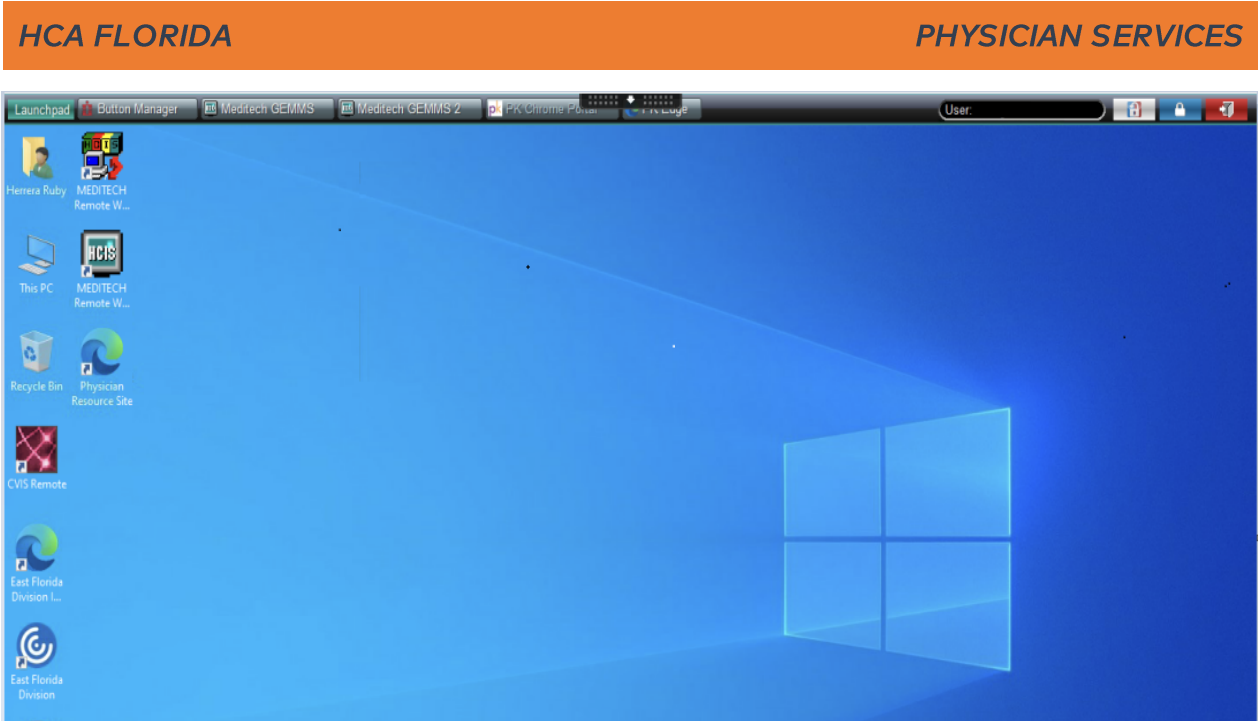